# 海口市公共资源交易中心 电子履约保函操作手册

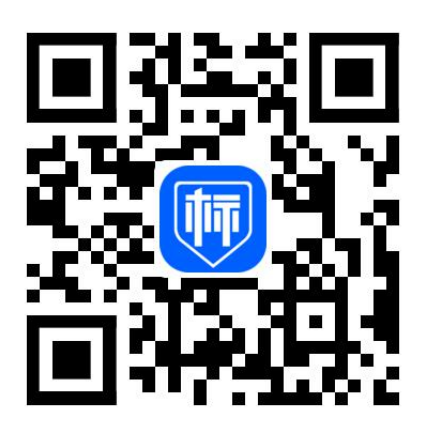

技术支持:标信智链(杭州)科技发展有限公司

技术服务电话:400-658-7878

**目录**

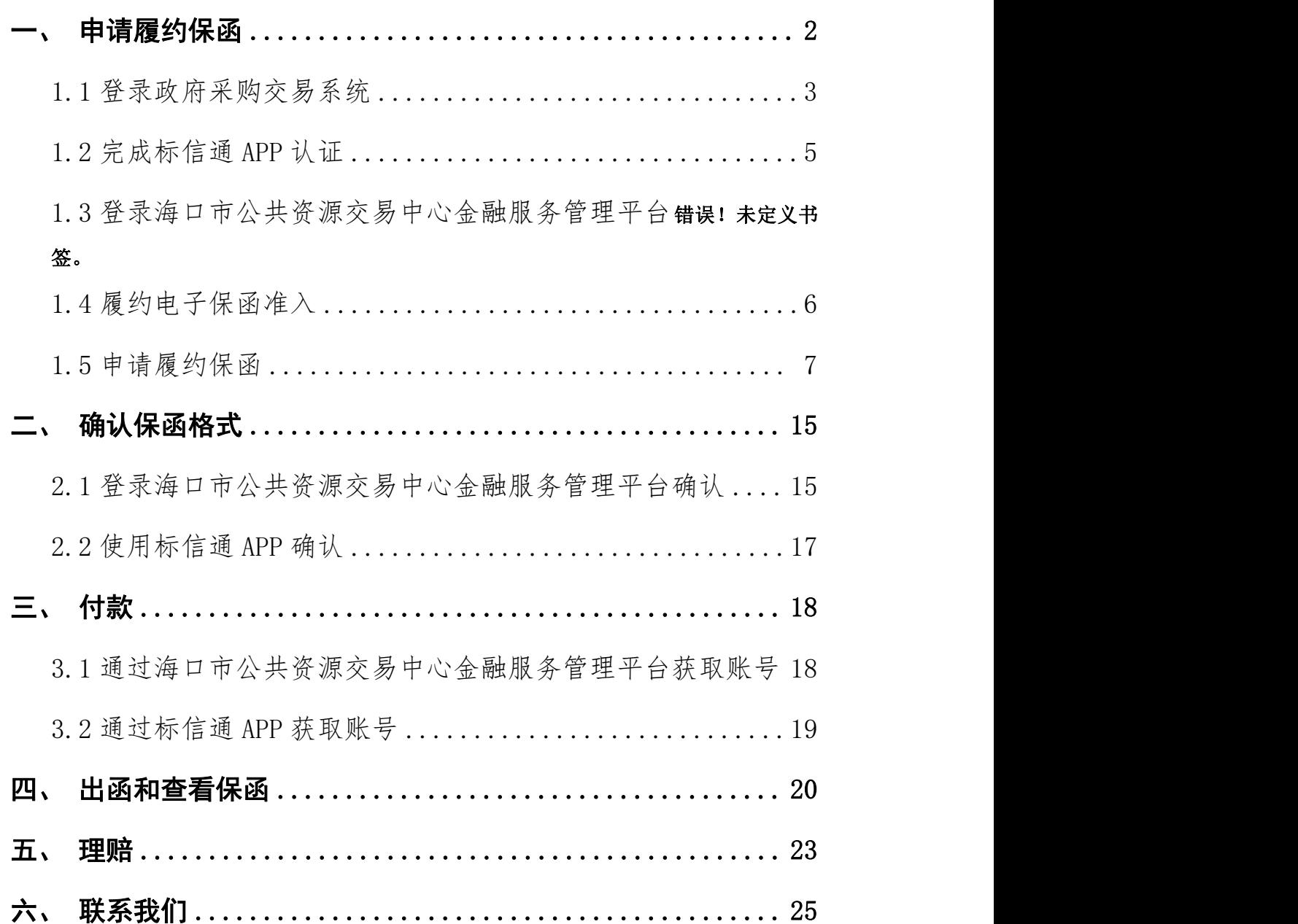

## <span id="page-2-0"></span>一、申请履约保函

电子履约保函的申请,可通过两种方式进入:

方式一:直接进入海口市公共资源交易中心 金融服务管理平台;

方式二:登录政府采购交易系统进入。

#### 方式一:直接进入金融服务管理平台进行电子保函申请

直接访问海口市公共资源交易中心金融服务平台

<http://ggzy.haikou.gov.cn/lybh>

首次使用的用户,需要使用微信扫码,完成标信通 APP 的下载、认证。 已完成标信通 APP 认证的用户,只需要使用标信通 APP 选择对应公司 后点击【扫一扫】,即可便捷的扫描二维码登录系统。

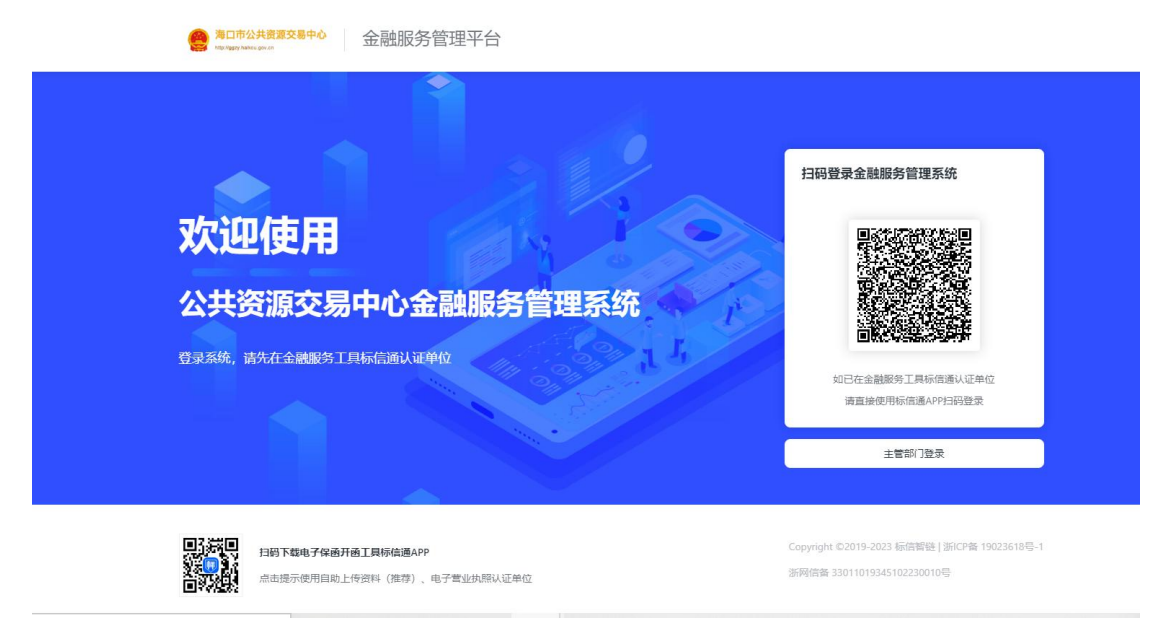

第1步,登录金融服务管理系统

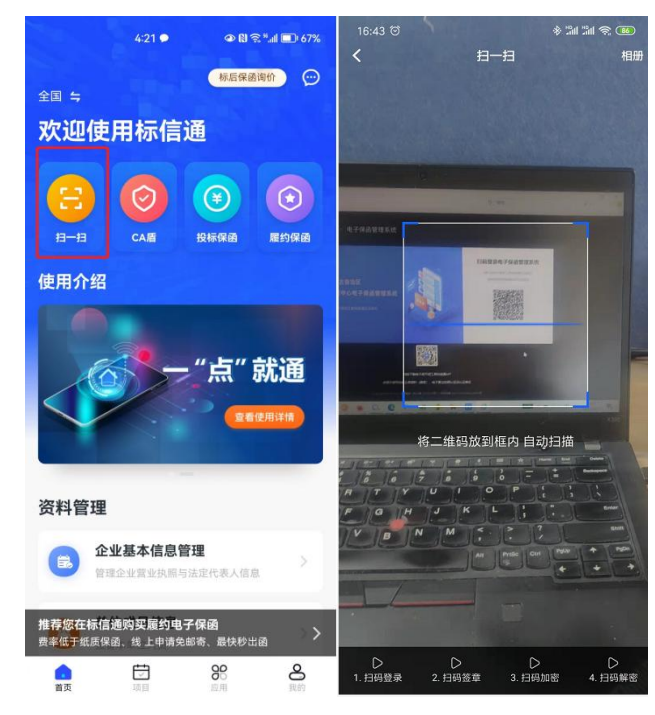

第 2 步, 使用标信通 APP 扫码登录进入系统

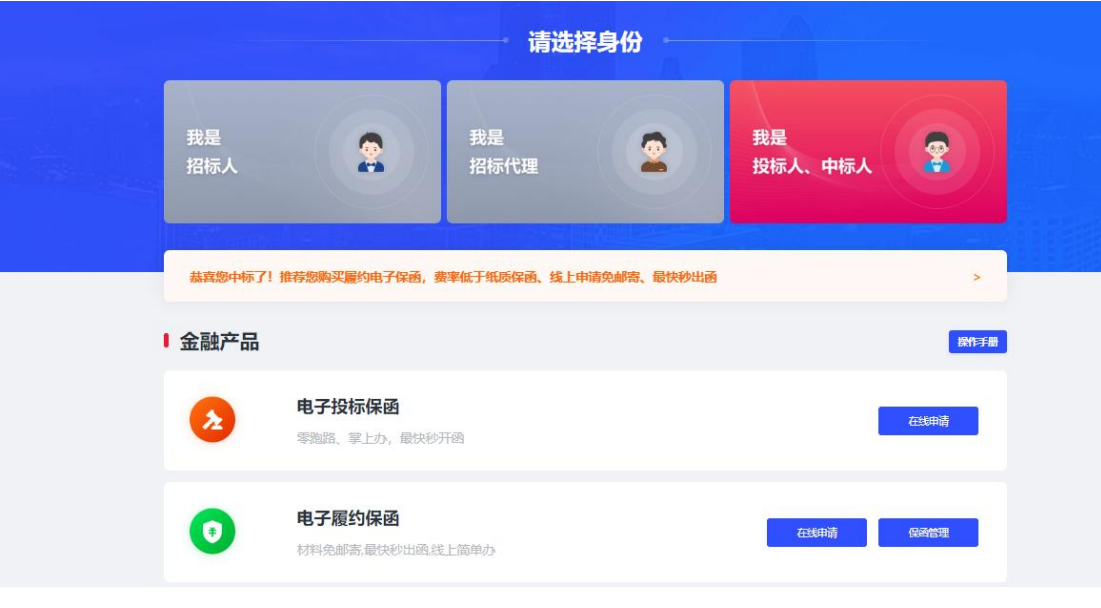

第3步,完成登录

# 方式二:登录政府采购交易系统进入

## <span id="page-3-0"></span>1.1 登录政府采购交易系统

目前仅支持政府采购项目。

1.申请电子履约保函的单位,首先登录政府采购交易系统,找到【履

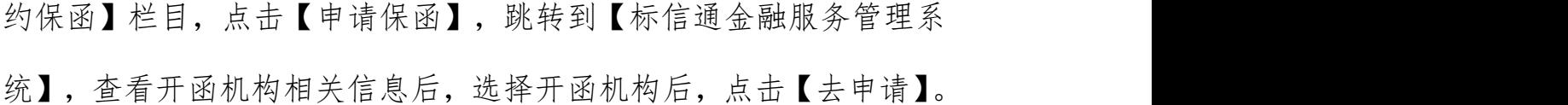

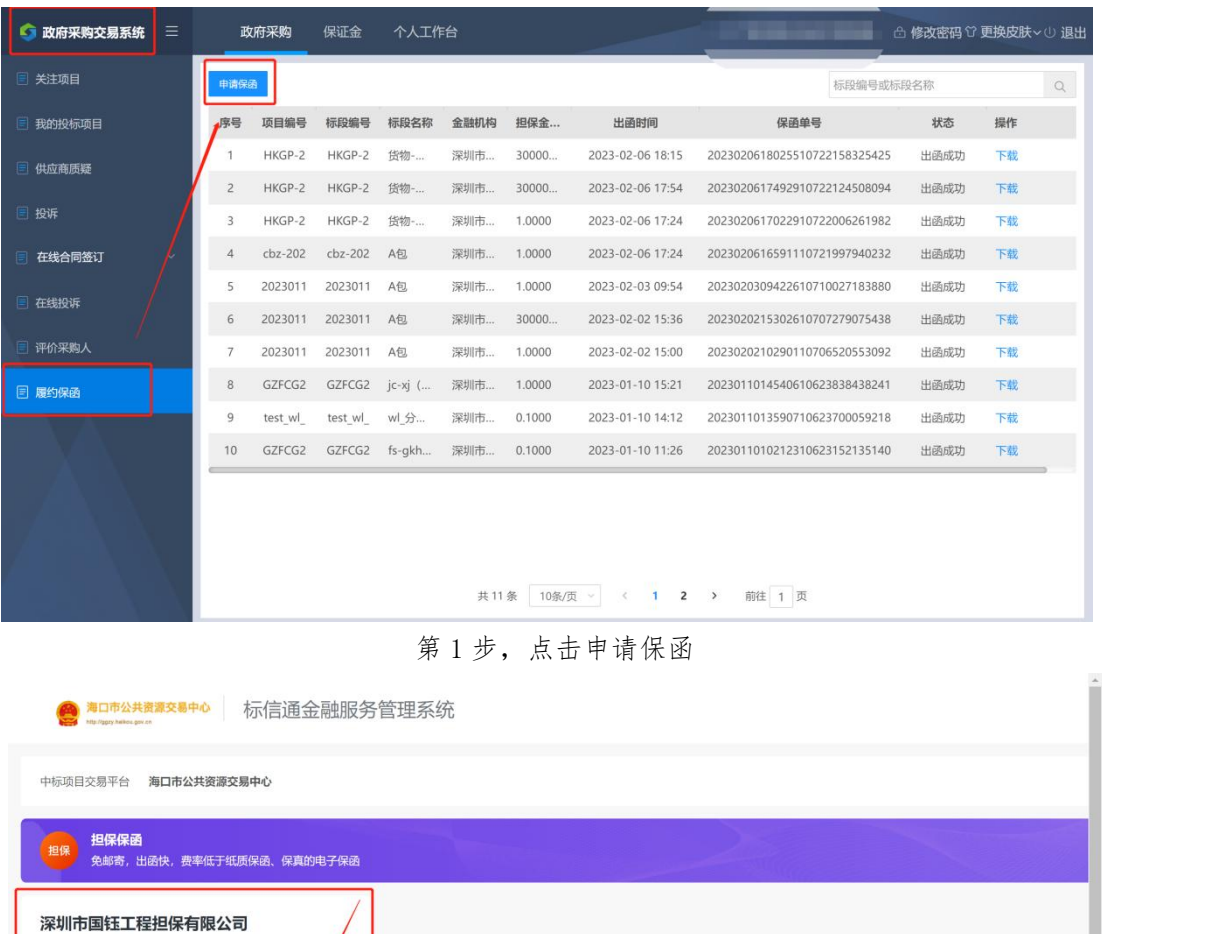

#### 第2步,点击去申请

不押钱 费率低于纸质保函 材料免邮寄 出函快

费率: 0.3% - 1.8% 具体金额以支付页为准

费率低,免邮寄,最快秒出函 ≤100万 任意格式, 秒出函 (自然日) 100-300万 3小时出函 (工作日) 300-500万 1个工作日出函 >500万 2个工作日出函

。<br>根行促:

2.用户需要进行一次手机验证,输入手机号、验证码后即可完成验证。

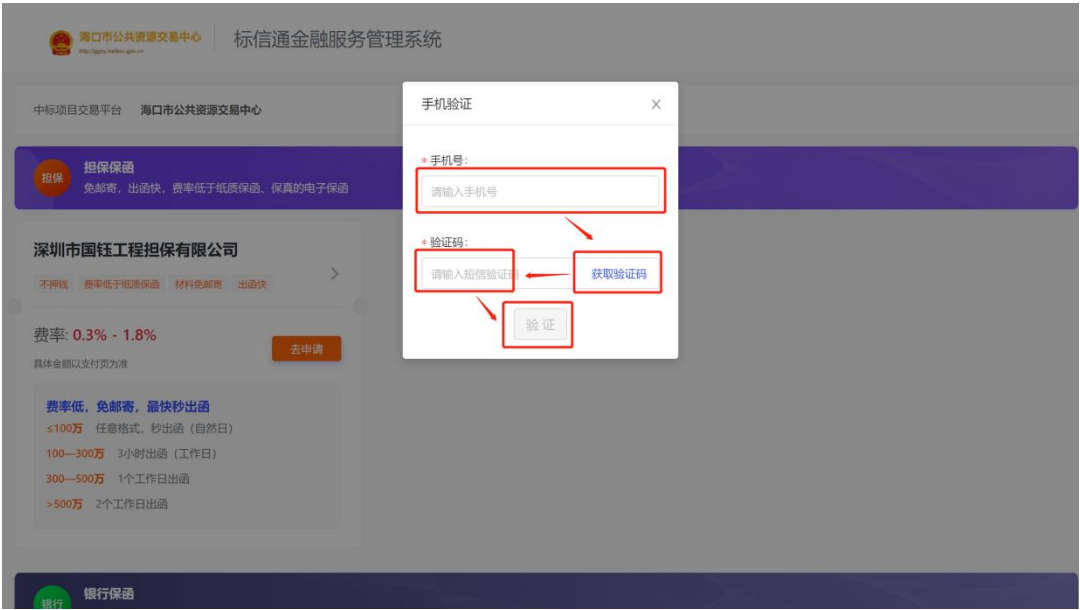

第3步,输入手机号和验证码进行验证

# <span id="page-5-0"></span>1.2 下载标信通 APP, 完成企业认证

初次使用的用户,需要下载标信通 APP(标信通 APP 为海口市公共资 源交易中心金融服务官方技术服务提供商)。

在标信通 APP 内完成认证后,方可登录。具体操作可参照标信通 APP 内帮助提示操作或拨打 400-658-7878 进行咨询。

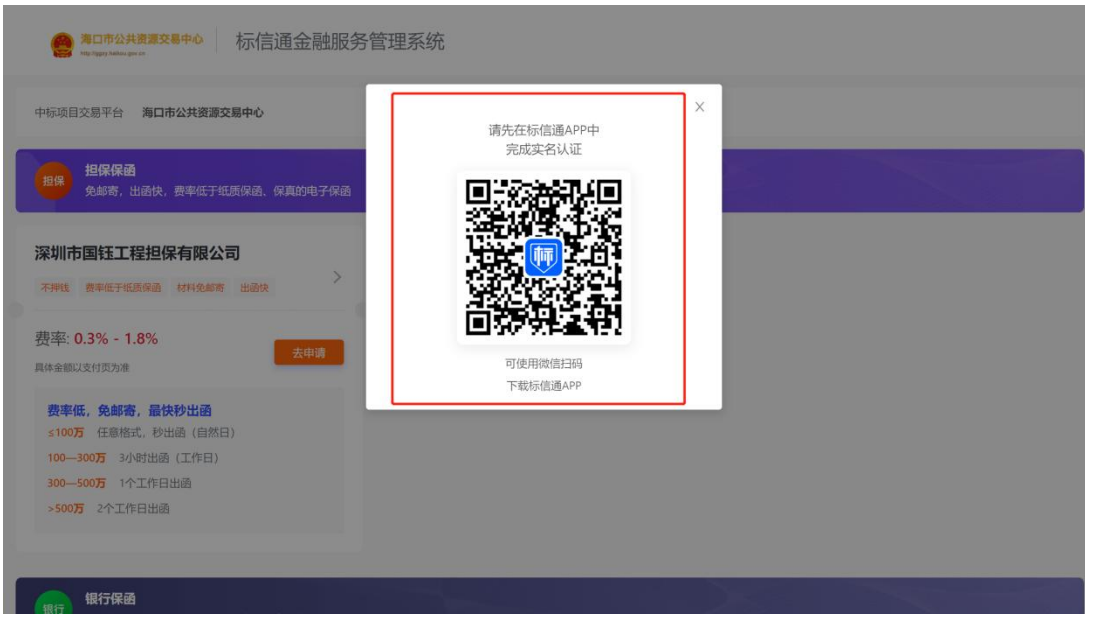

第 4 步,下载标信通 APP,并完成认证

# <span id="page-6-0"></span>1.3 履约电子保函准入

首次申请的用户,需要在所选择的金融机构进行准入,准入可以通过 标信通金融服务管理系统或者在标信通 APP 内完成,任选其一。

1. 海口市公共资源交易中心金融服务管理平台内:填入对应的单位 相关信息提交即可,每家金融机构仅需准入一次。

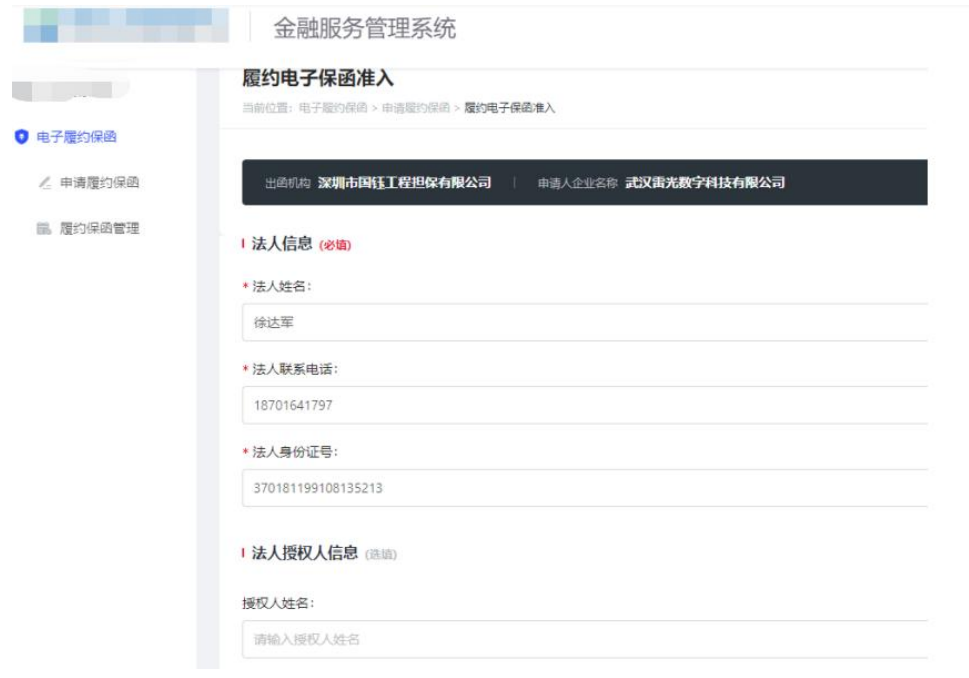

第1步,填写相关信息完成准入

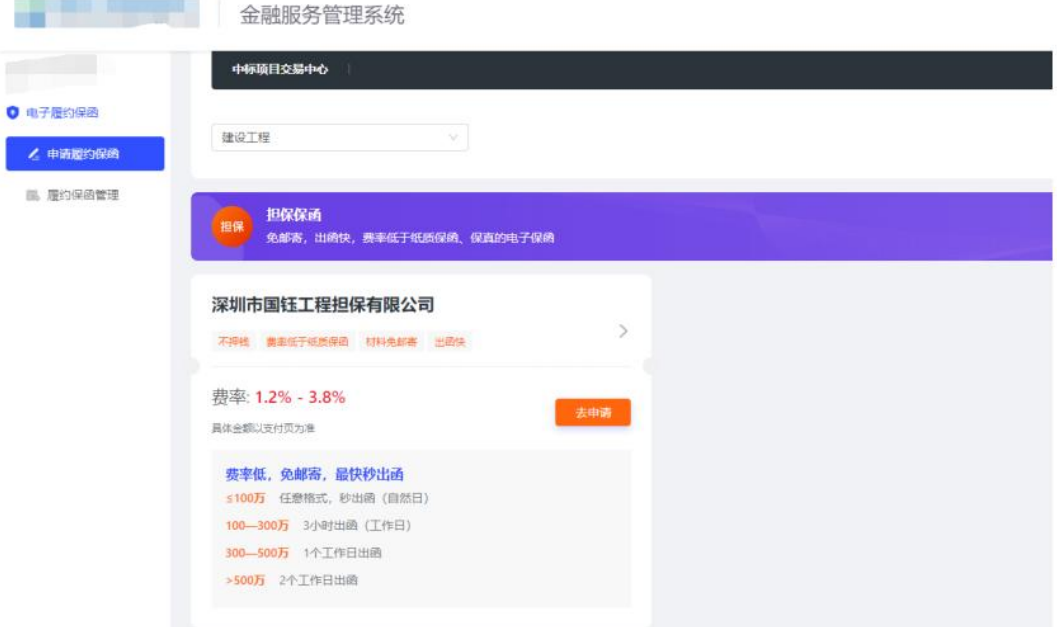

2. 标信通 APP 内: 打开标信通 APP, 点击【履约保函】, 点击【去 准入】,填写相关信息后,点击【提交】

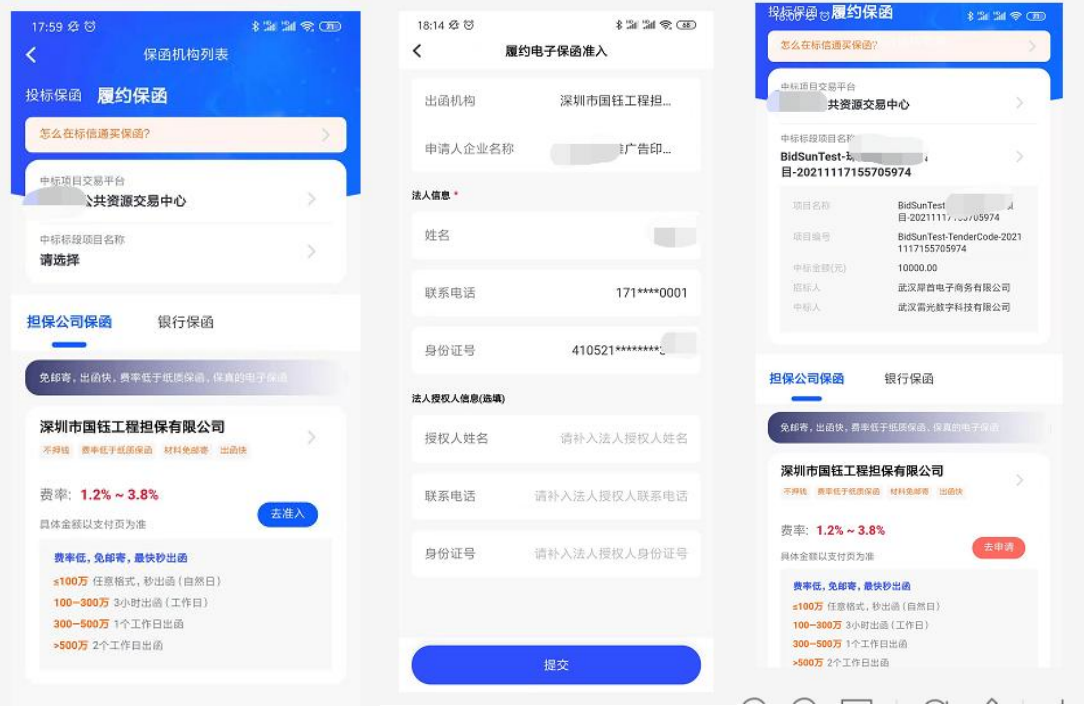

第1步, 在标信通 APP 内完成准入

# <span id="page-7-0"></span>1.4 申请履约保函

1.点击【在线申请】可去往申请页面在线办理电子履约保函申请。

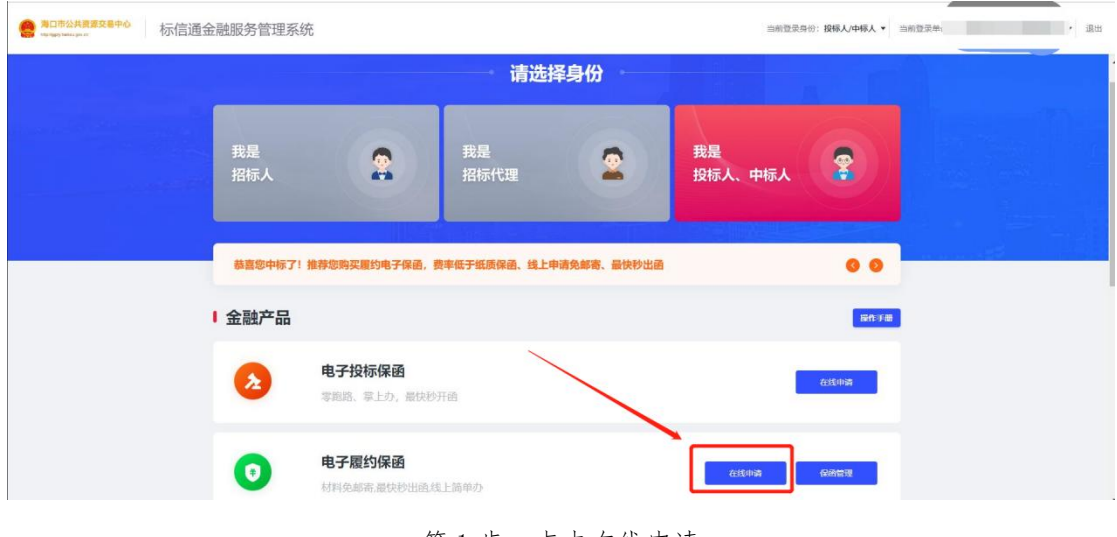

第1步,点击在线申请

#### 2.确定申请项目

| 毎日市公共资源交易中心<br><b>POSTA PARKING COLOR</b> | 标信通金融服务管理系统                                                                   |                                                                                           | 当前登录身份: 投标人/中标人 v 当前登录单位: 广州市第三市政工程有限公司 |
|-------------------------------------------|-------------------------------------------------------------------------------|-------------------------------------------------------------------------------------------|-----------------------------------------|
| 3子保函<br>请标后保函                             | <b>IPICATE HITARICA.</b><br>1、保函费用以最终支付页面为准, 此页面价格仿<br>2、保函一经出函,除不被甲方接收外,其他情》 | 中标标段<br>$\times$                                                                          |                                         |
| 后保密管理                                     | $\left(2\right)$                                                              | 20230118001-cbz<br>输认选择<br>$\circ$<br>标信上链验证项目-cbz-fs-qk-0118<br>cbz-20230203-001<br>确认选择 |                                         |
|                                           | 境入申请信息<br>确认保函格式<br>出的机构 深圳市国际工程担保有限公司<br>由                                   | 服务-标信上链-cbz0203-分散-公开<br>HKGP-2023-0004<br>ö<br>輸送选择<br>货物-标信上链-cbz0203-集采-公开             |                                         |
|                                           | 请确认中标标段                                                                       | HKGP-2023-0022<br>确认选择<br>wl 纸质标-20230306                                                 |                                         |
|                                           | 项目名称:                                                                         | HKGP-2023-0007<br>输认选择<br>$\circ$<br>wl 集采货物公开招标·电子标-采购人推荐<br>test_20230321-1104          | 我要自行填入 我要选择中标项目:                        |
|                                           |                                                                               | 确认选择<br>wl 分散 直接确定中标人 复评多次抽取专家 0321<br>HKGP-2023-1185<br>輸送資料<br>O                        |                                         |
|                                           | * 中标金额 (元):                                                                   | lix-jc-复评推送归档<br>test 202304191422<br>确认选择<br>wl 分散_直接确定中标人_复评_0419                       |                                         |
|                                           | 0.00<br>担保百分比 (%):                                                            | HKGP-2023-0101<br>输认选择<br>test_zy_20230717                                                |                                         |

第 2 步, 确定申请项目

点击申请按钮后,系统将根据登录公司,自动弹窗列出该公司在海口 中心 6 个月内的中标项目。申请公司自行选择后,无需填入项目信息。

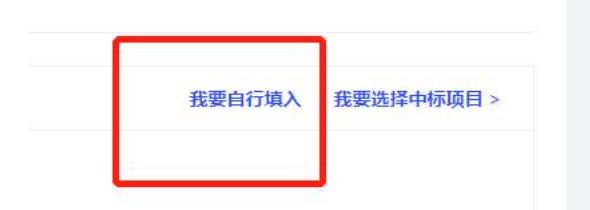

如系统未显示中标项目,可点击【我要自行填入】,申请公司可自行 填入申请项目信息,请注意正确填写,将以此作为出函依据。

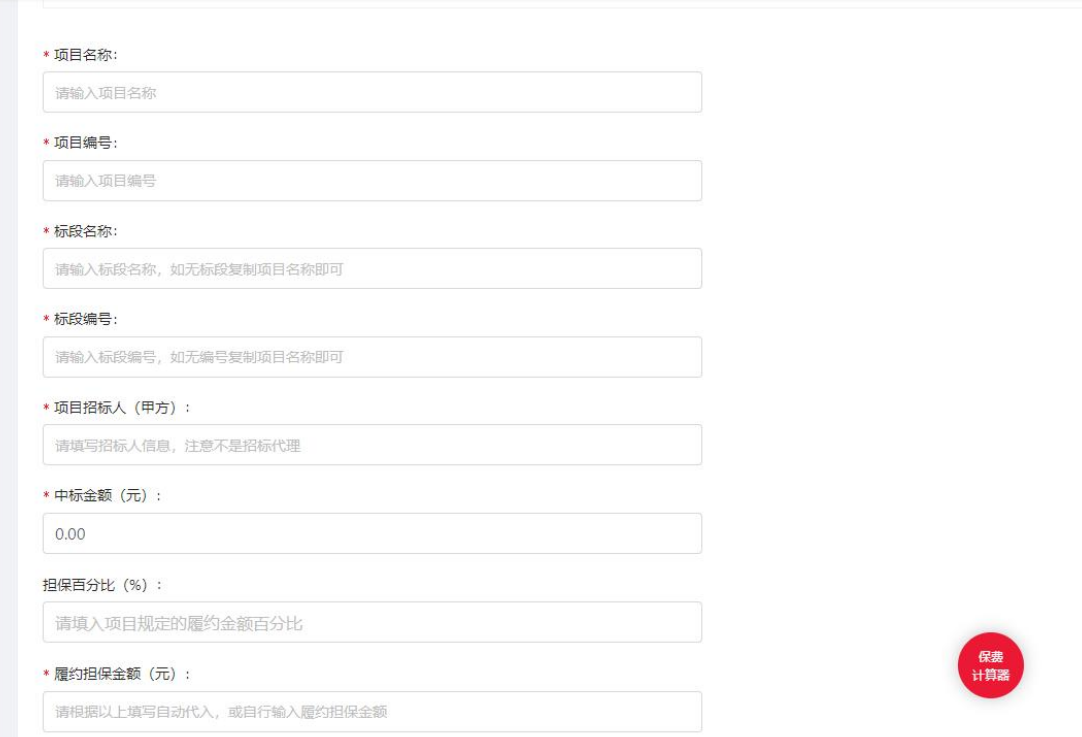

#### 3.确定履约担保金额

按页面显示内容填入中标合同中规定的担保百分比、系统将根据中标 金额自动计算出履约担保金额,如无担保百分比的情况,可在输入框 中直接输入履约担保金额。

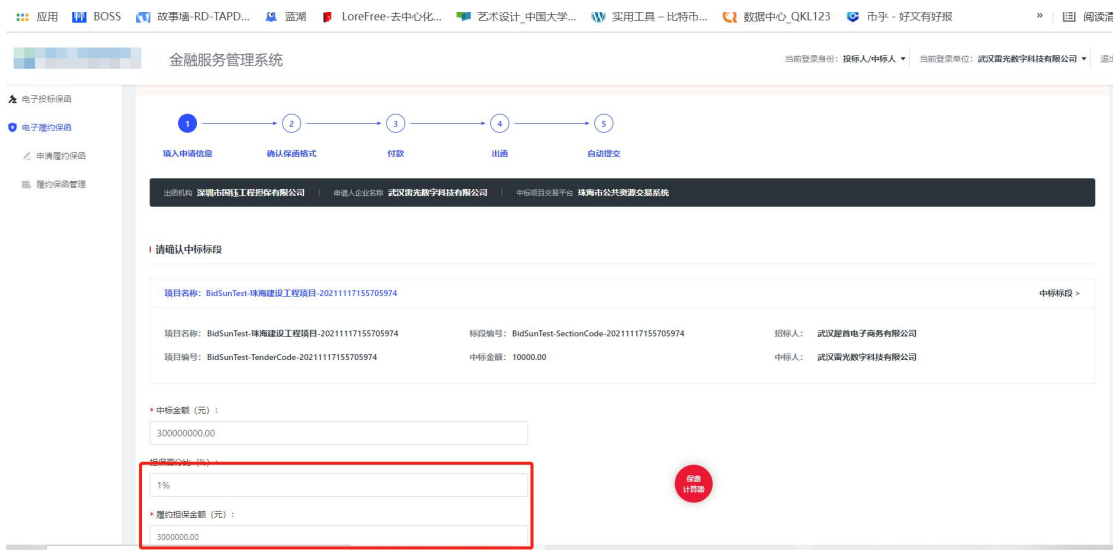

第3步,确定履约担保金额

4.根据履约担保金额确认提交的资料

注:履约担保金额为 100 万以下的项目, 仅需提供营业执照及法人身份证即可, 无需提供 其他资料。

所有文件要求:电子扫描件或者清晰照片即可,无需加盖公司物理公章

已补入的资料显示绿色✔,未补入的资料显示✔

最全的线上资料分为以下类型,所有相关资料需在企业信息管理平台找到对应项进行补入: 所有必填申请项都已更新,并选择提交后,点击【下一步】进入填写其他信息

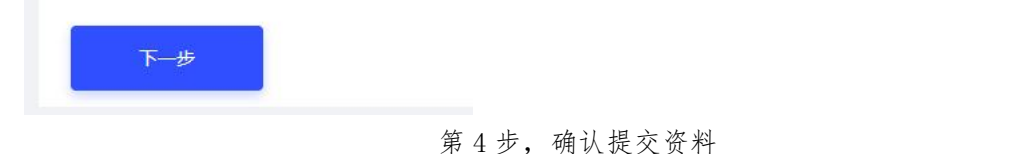

所有必填申请项都已更新,并选择【提交】后,点击【下一步】进入 填写其他信息。

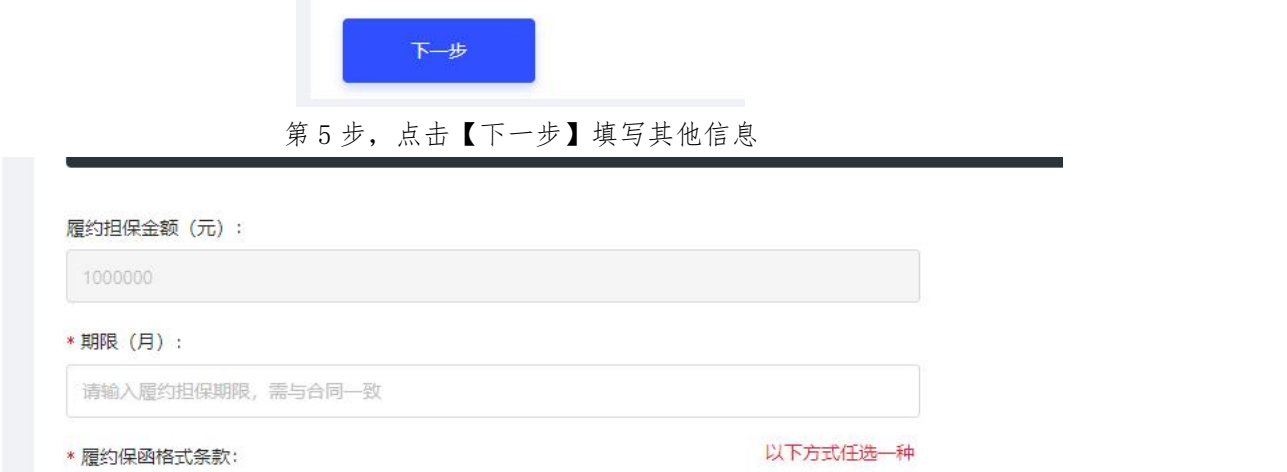

第6步,填写保函申请期限,单位(月)

5.选择保函格式

履约保函的格式是影响保函开具时间的主要因素,下列注明的时间均 为保函格式已与开函金融机构和甲方(采购人)达成共识的时间。由 干沟通过,故无法列出。

履约保函支持 2 类保函格式的申请,仅能任选其中一种

专业通用履约保函格式申请(推荐使用):

为国家发文规范的保函模板的政府采购通用版本,可以较好的保证甲 方的利益,且由于格式固定,省去线下沟通空间,申请出函速度快, 推荐各招标人、招标代理及中标人使用。可在金融平台内在线预览。

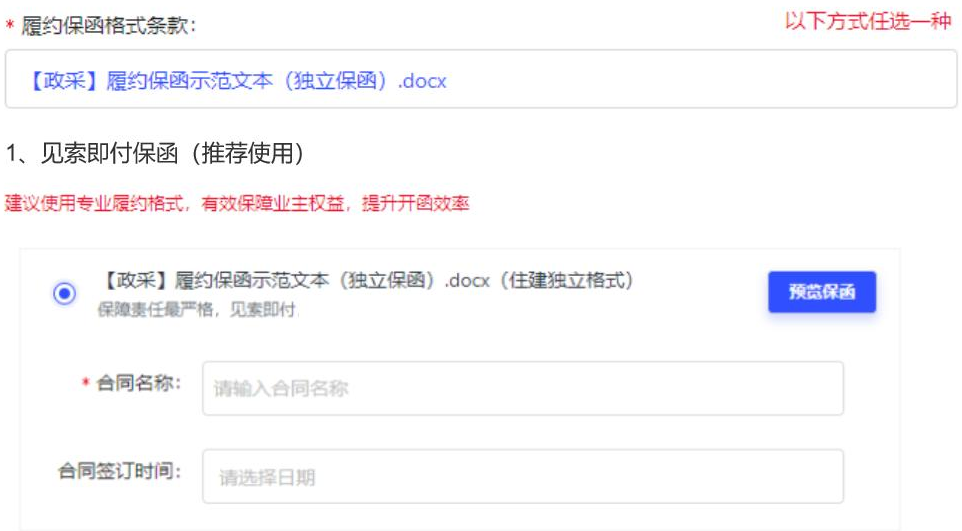

#### 第 7步,选择保函格式

 中标人自行上传保函模板(较为不推荐,仅为满足实际情况而提 供功能)

为中标人根据招标人意愿,自行上传的保函模板。此种类型无法避免 与金融机构线下沟通保函格式的环节,故申请出函速度无法预计,较 为不推荐。此种方式需自行上传保函文件,暂只支持 word 格式

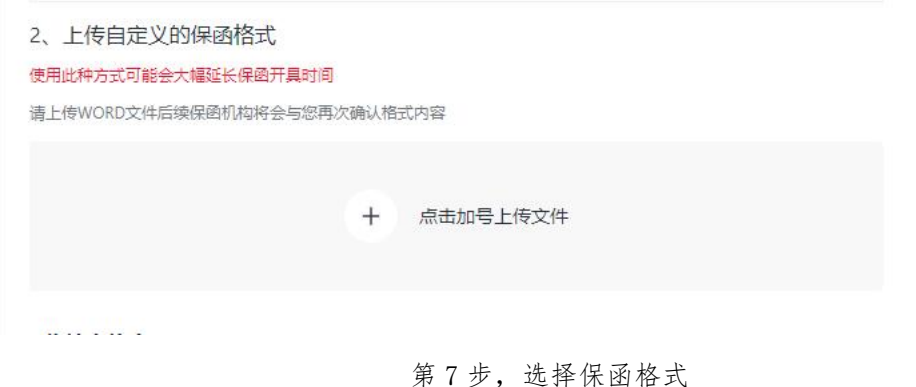

6.填写纸质保函收件地址,纸质履约保函会线下同步进行邮寄给申请 公司,此处填写的为纸质保函的收件地址。

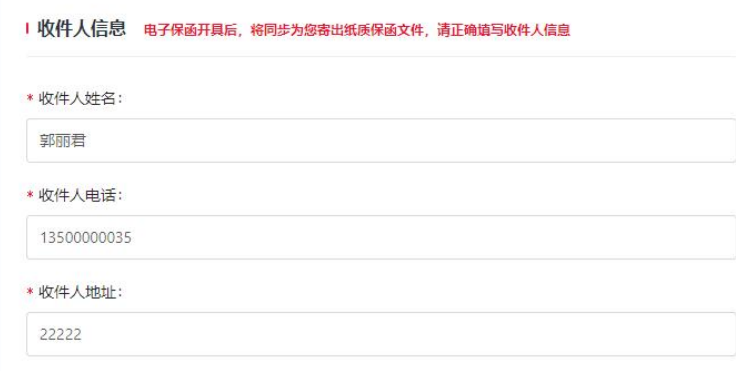

第8步,填写纸质保函收件地址

7.填写发票信息,履约保函支持电子普票(线上开具)和线下增值税 发票,在此处任选一种填入相关信息即可。

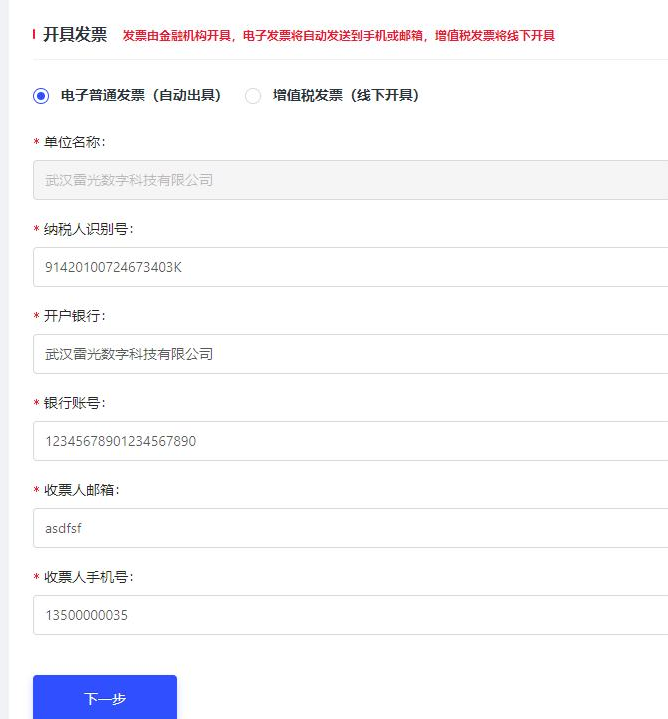

第 9步,填写发票信息

8. 在线扫码签署电子保函业务委托申请书。

使用标信通 APP 扫码在线签署,依据页面指引流程进行签署即可。

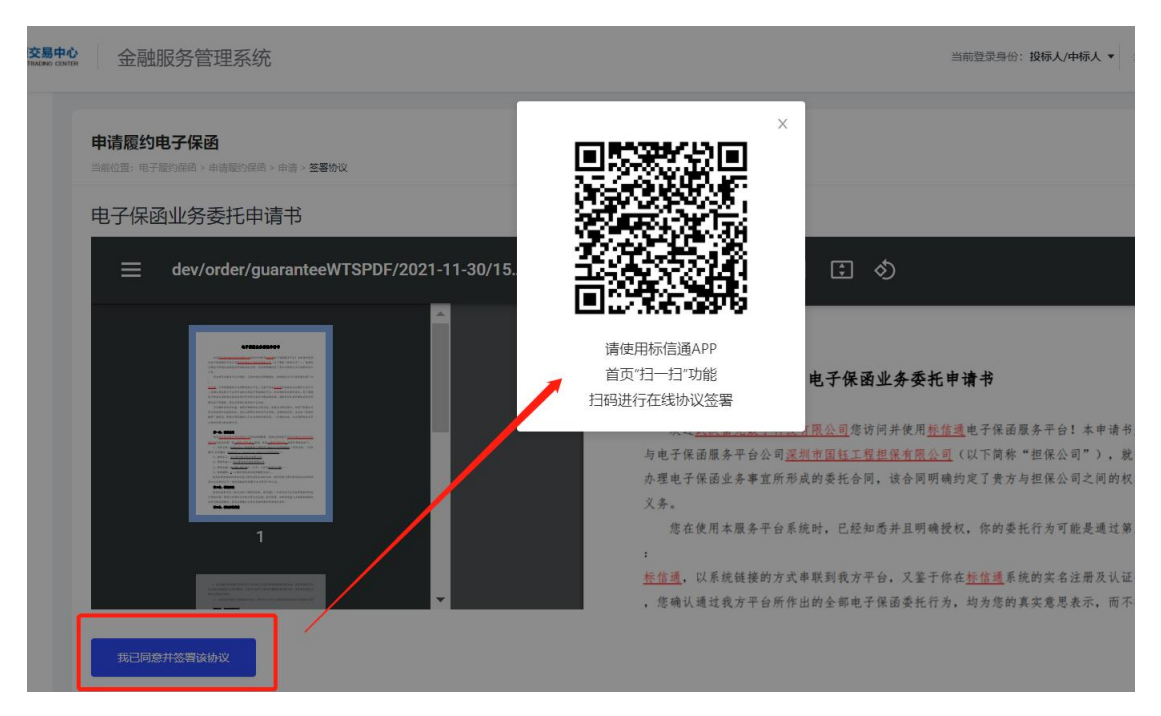

第10步,查看委托申请书,点击【我已同意签署该协议】

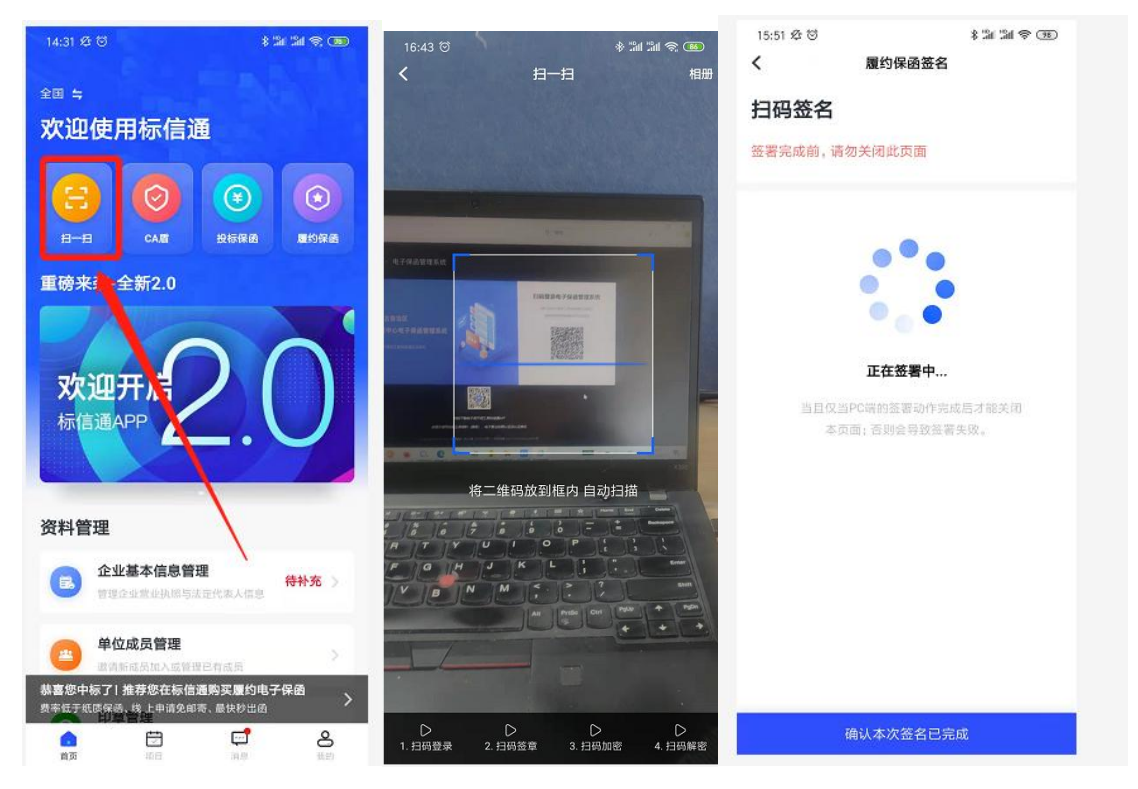

第 11 步,使用标信通 APP 扫码签署协议

签署完成后,在手机上和电脑上分别点击【确认本次签名已完成】、 【已在手机上点击确认】,完成协议签署。

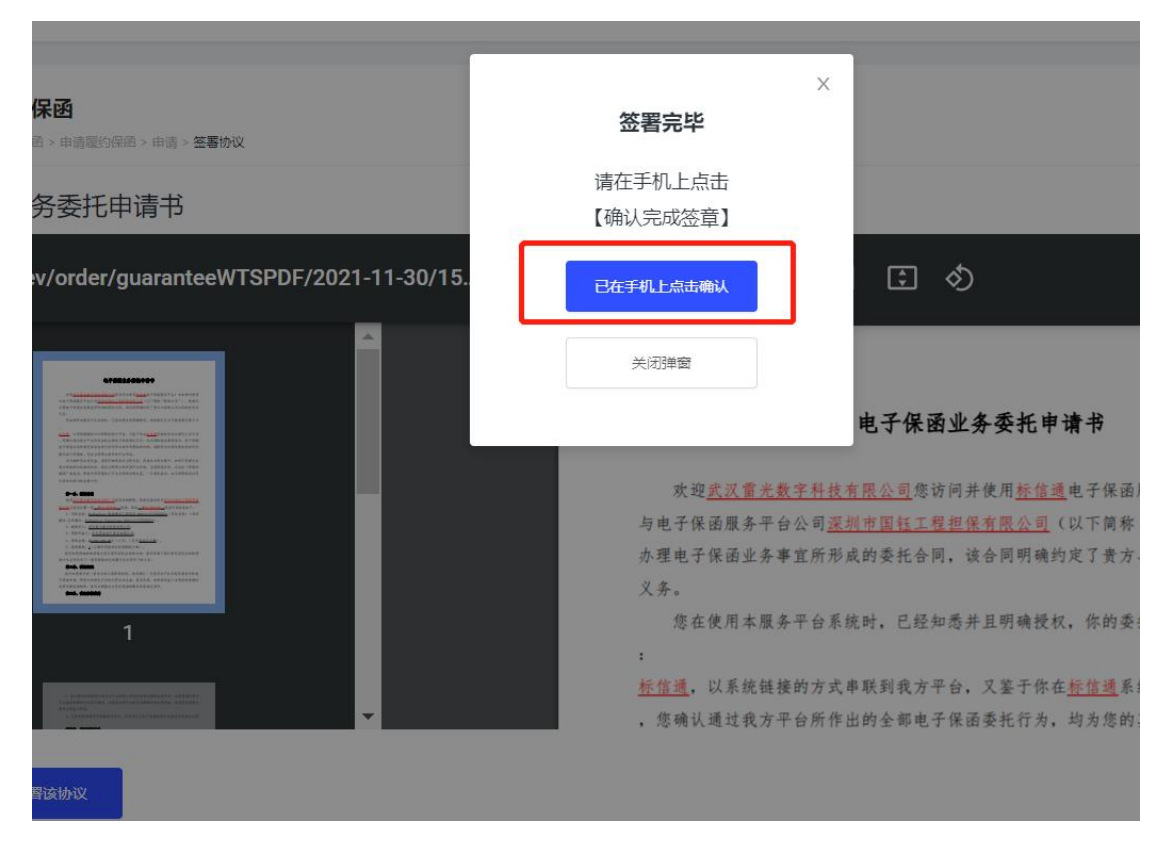

第12步,签署完毕

9. 在线扫码签署提交文件,所有提交的申请文件都需要再次签章后 提交给金融机构。

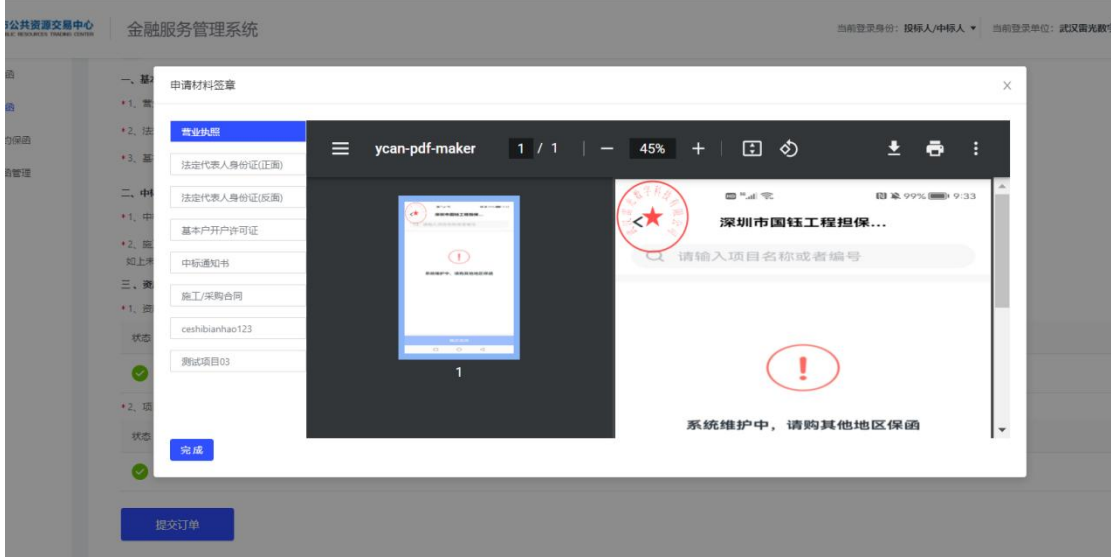

第13步,签章完毕

10. 签章完成后,点击【提交订单】即完成履约保函的申请。

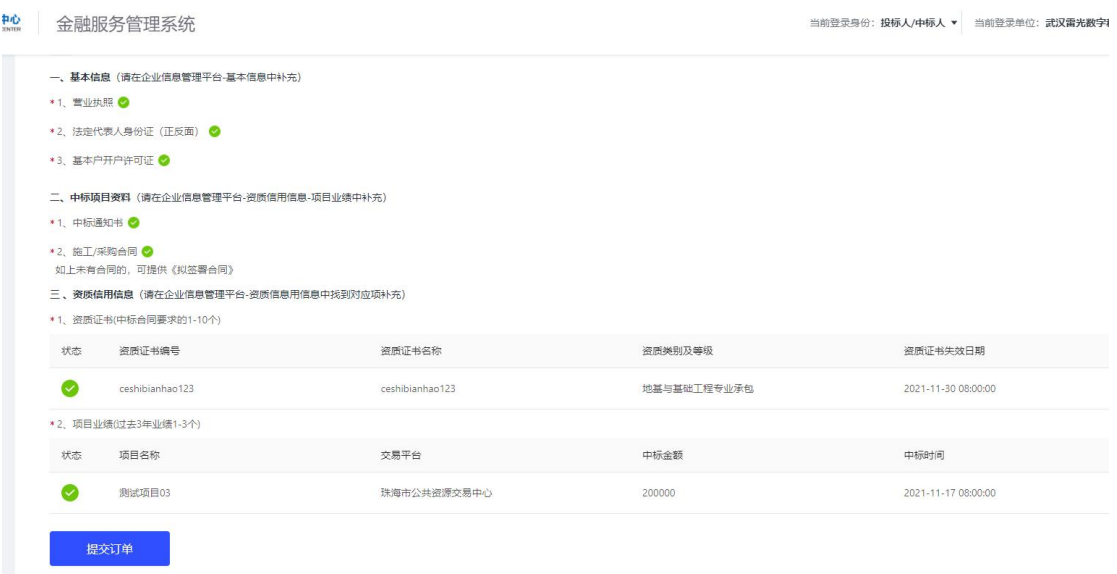

第 14 步, 点击【提交订单】, 完成申请

### <span id="page-15-0"></span>二、确认保函格式

履约保函格式的确定,可以登录标信通金融服务管理平台进行确认, 也可以使用手机直接在标信通 APP 进行确认。

请务必仔细核对您的格式,确认后即可支付,支付后不可退费。

#### <span id="page-15-1"></span>2.1 登录金融服务管理平台确认

登录海口市公共资源交易中心金融服务管理平台,进入履约保函管理 页面,勾选左上方【申请审核通过,待确认保函内容】后,点击【确 认保函】,仔细查看保函,无误后点击【我已确认此保函内容无误】, 打开标信通 APP,

扫码签署保函内容、保函格式确认书。

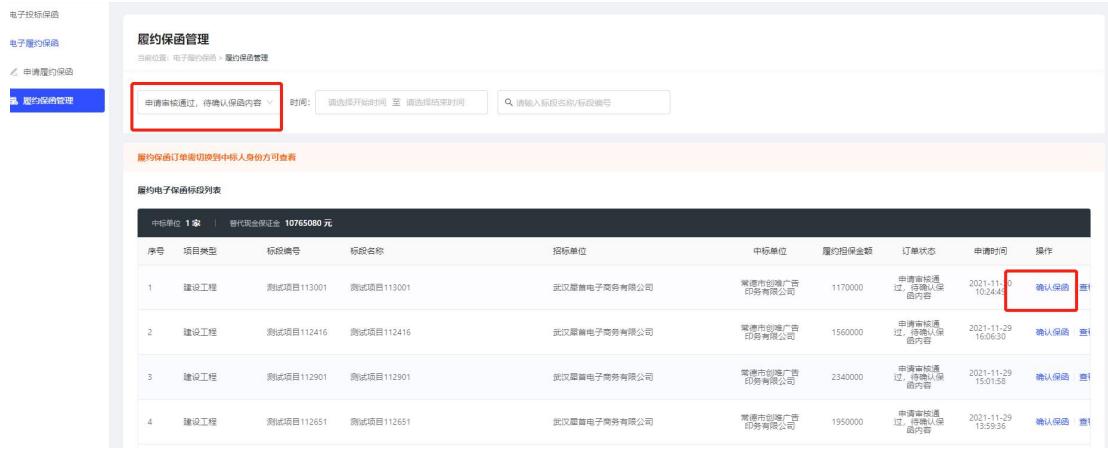

第1步,保函管理页面,点击【确认保函】

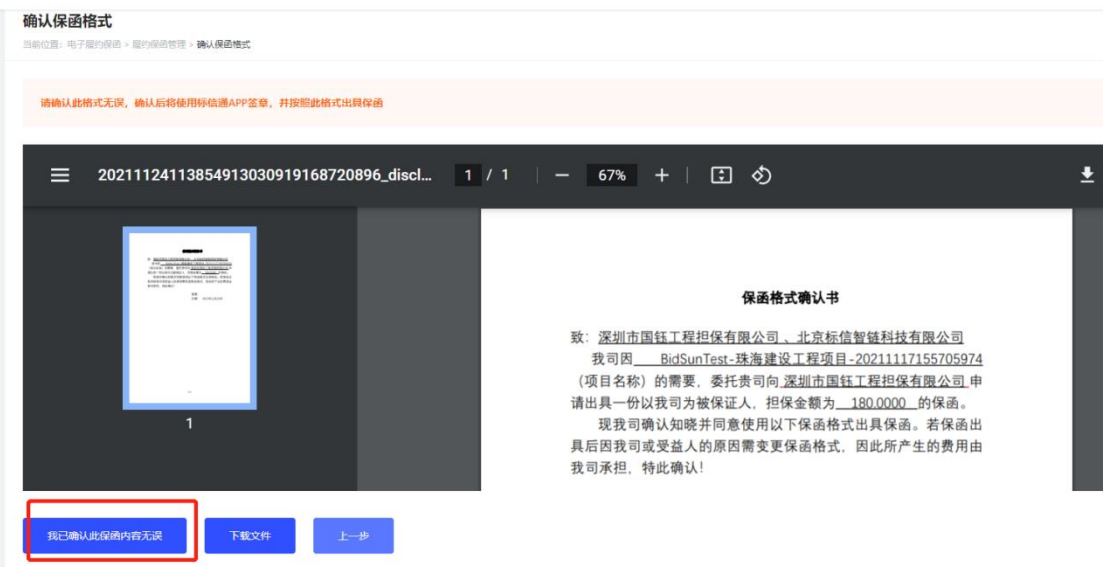

#### 第2步,确认保函内容无误

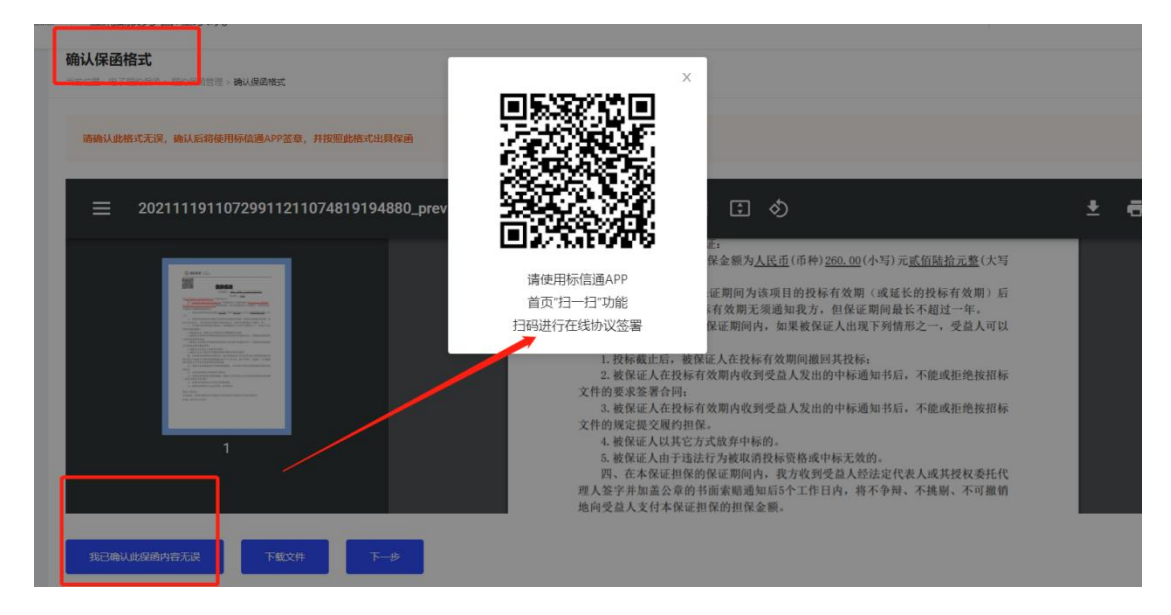

第 3 步,使用标信通 APP 进行签署

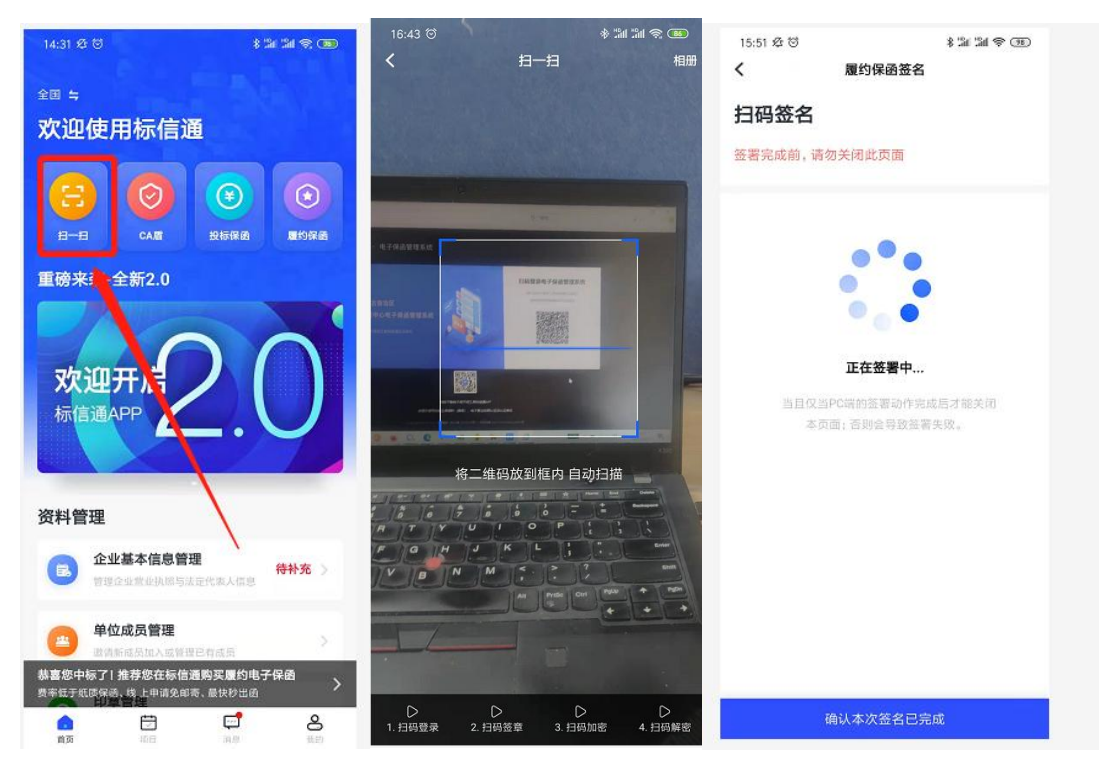

第 4 步,使用标信通 APP 完成签署

# <span id="page-17-0"></span>2.2 使用标信通 APP 确认

打开标信通 APP,首页点击【履约保函】,从订单列表找到【待确认 保函】的订单,点击订单列表中的【确认保函】,查看保函无误后, 点击【我已确认此保函内容无误】,确认无误后,并对文件进行签章, 签章后标信通 APP 将显示"签章完成"。

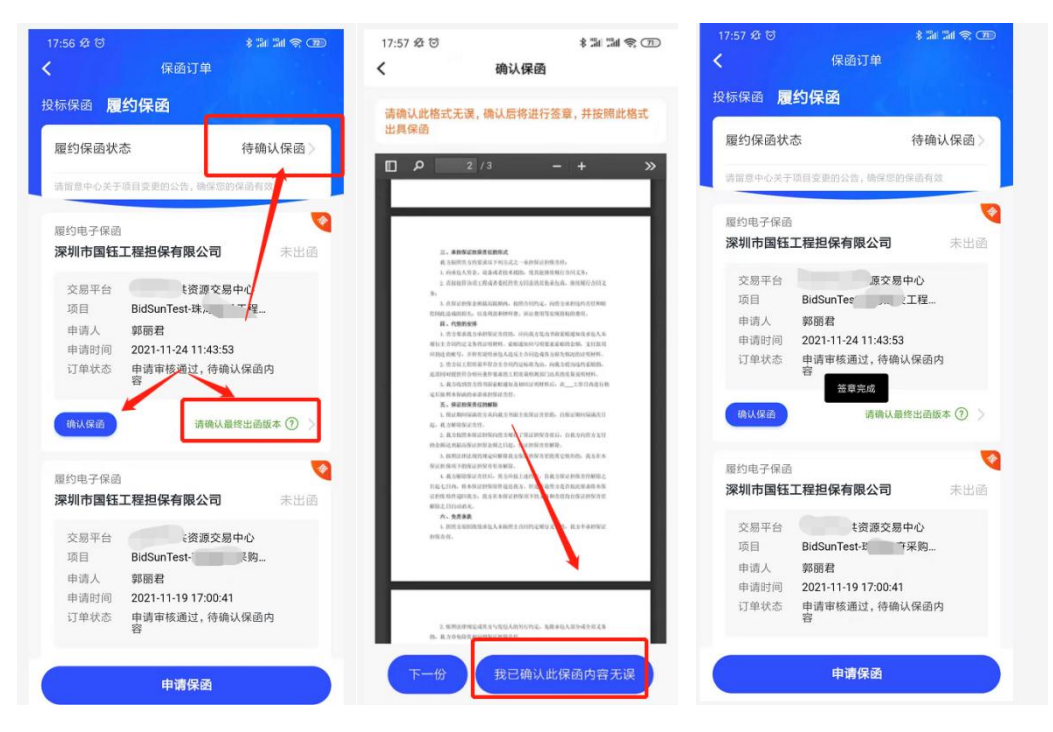

第 5 步,使用标信通 APP 完成签章

### <span id="page-18-0"></span>三、付款

因履约保函涉及保费金额较大,目前支持对公支付(公司公对公付款), 暂不支持个人支付,收款账号可通过标信通金融服务管理系统或标信 通 APP 获得。

请确认保函符合您的需求,支付后不可退费。

#### <span id="page-18-1"></span>3.1 通过金融服务管理平台获取对公账号

从订单列表左上方找到【申请成功,待支付】的订单,点击订单列表 中的【去支付】进入金融机构支付页,按照页面提示进行支付。

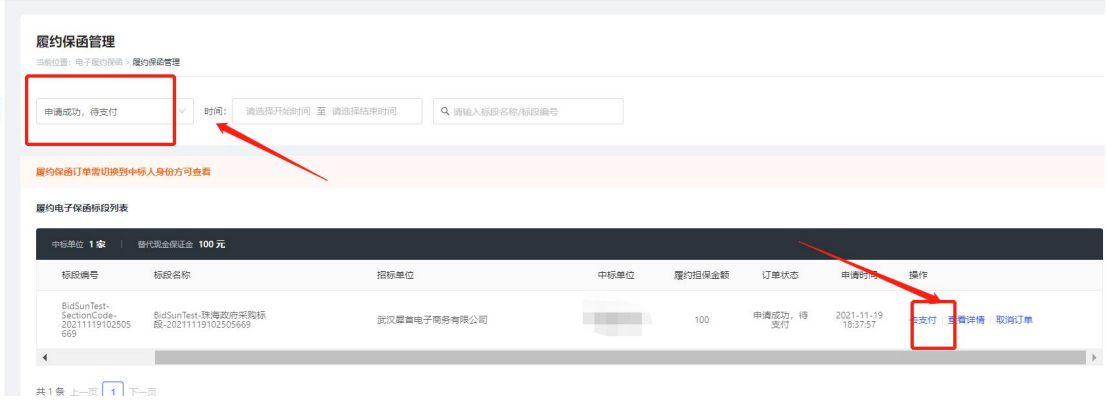

第1步,找到订单,点击【去支付】

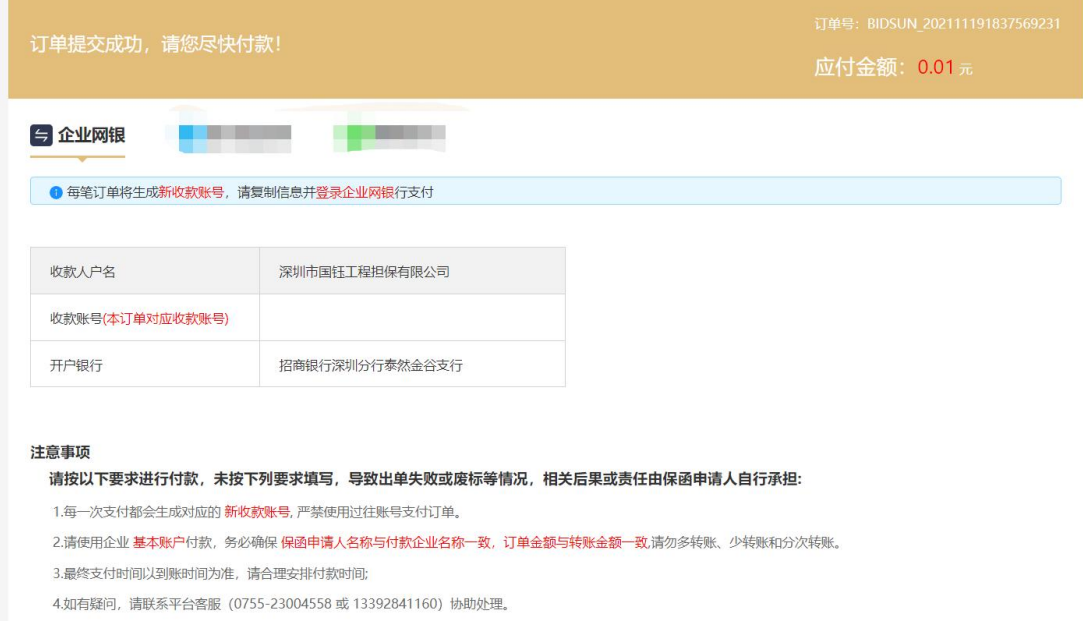

第 2 步, 页面展示收款账户

# <span id="page-19-0"></span>3.2 通过标信通 APP 获取对公账号

打开标信通 APP,点击首页【履约保函】,从订单列表找到【待支付】 的订单,点击订单列表中的【去支付】,即可获取收款账户。

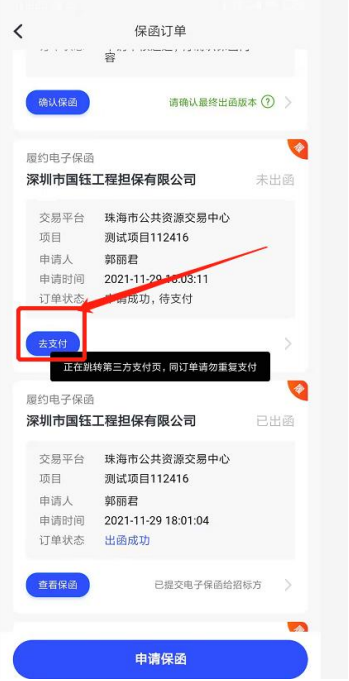

第 2 步,通过标信通 APP 获得收款账户

#### <span id="page-20-0"></span>四、出函和查看保函

1、支付成功后,金融机构将为中标人出具电子履约保函和纸质履约 保函;

2、纸质履约保函将同步寄出到申请保函时填入的接收保函地址。

3、电子保函出函成功后,可在下列系统中查看保函;

注:各角色仅可查看到自己权限内的数据:仅中标人身份可查看自己 申请的订单,招标人身份可查看自身招标、且出函后的订单。

1)金融服务平台:中标人身份、招标人身份内可查看、下载保函文 件(各角色均可登录金融服务平台,查看时需切换选择对应身份);

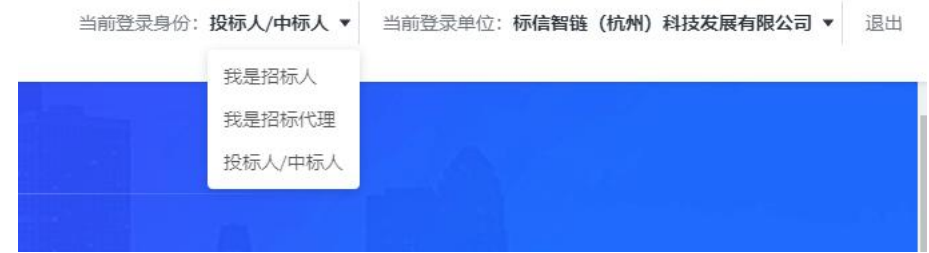

第1步,角色切换(金融服务平台内)

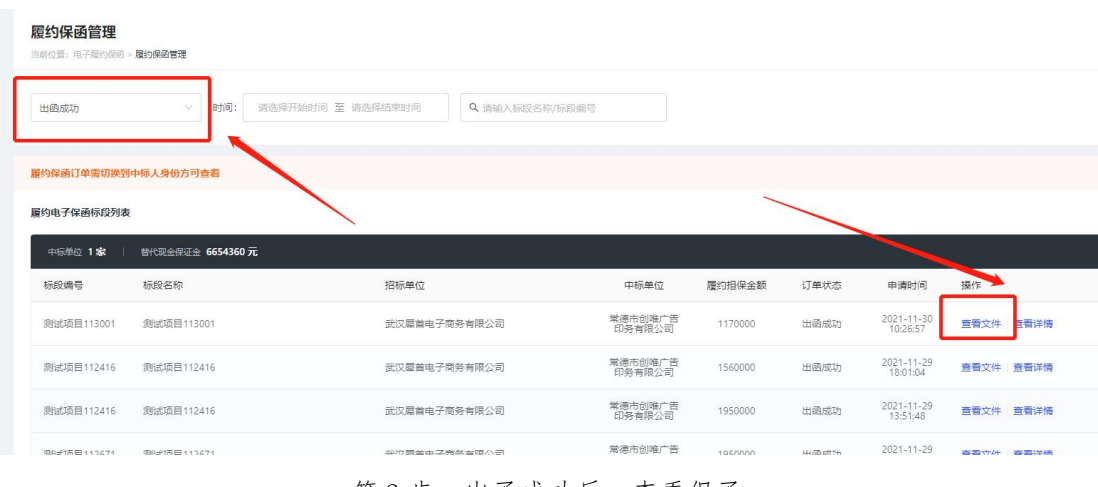

第2步,出函成功后,查看保函

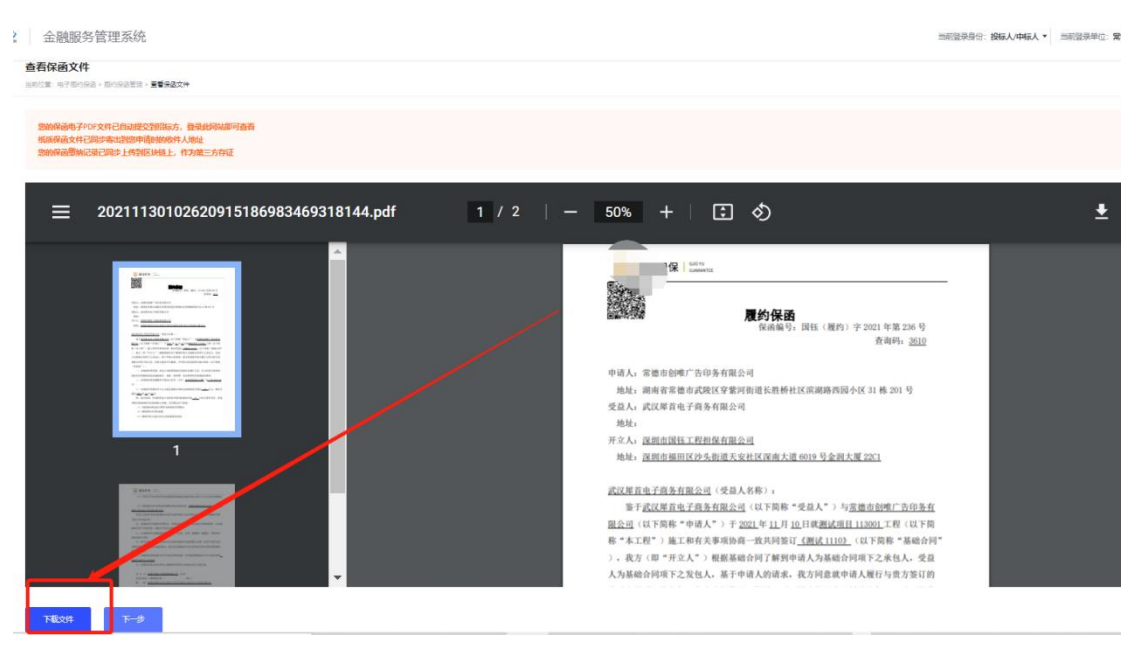

第3步,下载保函文件

2)交易系统:供应商、采购人身份内,履约保函模块(登录交易系 统后,选择对应身份):

| 8. 广州市第三市政工程有限 △ 修改密码 ♡ 更换皮肤 |               |                              |                   |    |  |  |  |  |  |  |
|------------------------------|---------------|------------------------------|-------------------|----|--|--|--|--|--|--|
|                              |               | 招标代理-工程<br>采购代理-政采           | 号或标段名称            |    |  |  |  |  |  |  |
|                              | 保i            | 投标人-工程                       | 状态                | 操作 |  |  |  |  |  |  |
| €                            | 2023121811134 | 招标人-T程                       | 出函成功              | 下载 |  |  |  |  |  |  |
|                              | 2023020215105 | 采购人-政采                       | 出函成功              | 下载 |  |  |  |  |  |  |
| 3                            | 2023020616274 | 供应商-政采                       | 出函成功              | 下载 |  |  |  |  |  |  |
|                              |               | 2023020618025510722158325425 | 出函成功              | 下载 |  |  |  |  |  |  |
|                              |               | 000000017100010700101F00001  | $11 - 2 - 12 - 1$ |    |  |  |  |  |  |  |

第1步,角色切换(交易系统内)

| $\equiv$<br>政府采购交易系统<br>G |                | 政府采购<br>保证金    | 个人工作台           |         |               |              |                  | A 广州市第三市政工程有限 △ 修改密码 ♡ 更换皮肤 > ① 退出 |           |    |          |
|---------------------------|----------------|----------------|-----------------|---------|---------------|--------------|------------------|------------------------------------|-----------|----|----------|
| 日 关注项目                    | 申请保密           |                |                 |         |               |              |                  |                                    | 标段编号或标段名称 |    | $\alpha$ |
| ■ 我的投标项目                  | 序号             | 项目编号           | 标段编号            | 标段名称    | 金融机构          | 担保金额(        | 出函时间             | 保函单号                               | 状态        | 操作 |          |
| 目 供应商质疑                   |                | test wl 202312 | test wl 20231   | wl 中标结果 | 深圳市国钎工        | 1000000.0000 | 2023-12-18 12:09 | 2023121811134011862650203930       | 出函成功      | 下载 |          |
|                           | $\overline{2}$ | 20230118001-   | 20230118001- A包 |         | 深圳市国钰工        | 1,0000       | 2023-03-23 17:21 | 2023020215105110707229797777       | 出函成功      | 下载 |          |
| 在线合同签订<br>v               | $\mathcal{R}$  | 20230118001-   | 20230118001- A包 |         | 深圳市国钰工        | 1,0000       | 2023-03-23 17:18 | 2023020616274310721918753785       | 出函成功      | 下载 |          |
| 目 在线投诉                    | $\overline{4}$ | HKGP-2023-00   | HKGP-2023-0     | 货物-标信上  | 深圳市国钎工        | 3000000.0000 | 2023-02-06 18:15 | 2023020618025510722158325425       | 出函成功      | 下载 |          |
|                           | 5              | HKGP-2023-00   | HKGP-2023-0     | 货物-标信上  | 深圳市国钰工        | 3000000,0000 | 2023-02-06 17:54 | 2023020617492910722124508094       | 出函成功      | 下载 |          |
| ■ 评价采购人                   | 6              | HKGP-2023-00   | HKGP-2023-0     | 货物-标信上… | 深圳市国钰丁        | 1.0000       | 2023-02-06 17:24 | 2023020617022910722006261982       | 出函成功      | 下载 |          |
| 目 履约保函                    |                | cbz-20230203-  | cbz-20230203    | A包      | 深圳市国钰工        | 1.0000       | 2023-02-06 17:24 | 2023020616591110721997940232       | 出函成功      | 下载 |          |
| 回复质疑询问                    | 8              | 20230118001-   | 20230118001- A包 |         | 深圳市国钰工        | 1.0000       | 2023-02-03 09:54 | 2023020309422610710027183880       | 出函成功      | 下载 |          |
|                           | 9              | 20230118001-   | 20230118001- A包 |         | 深圳市国钰工        | 3000000,0000 | 2023-02-02 15:36 | 2023020215302610707279075438       | 出函成功      | 下载 |          |
|                           | 10             | 20230118001-   | 20230118001- A包 |         | 深圳市国钰丁 1.0000 |              | 2023-02-02 15:00 | 2023020210290110706520553092       | 出函成功      | 下载 |          |
|                           |                |                |                 |         |               |              |                  |                                    |           |    |          |

第2步,政府采购交易系统内下载保函(供应商、采购人出函后均可下载)

3)标信通 APP:中标人可查看、下载电子保函文件(登录标信通 APP)。

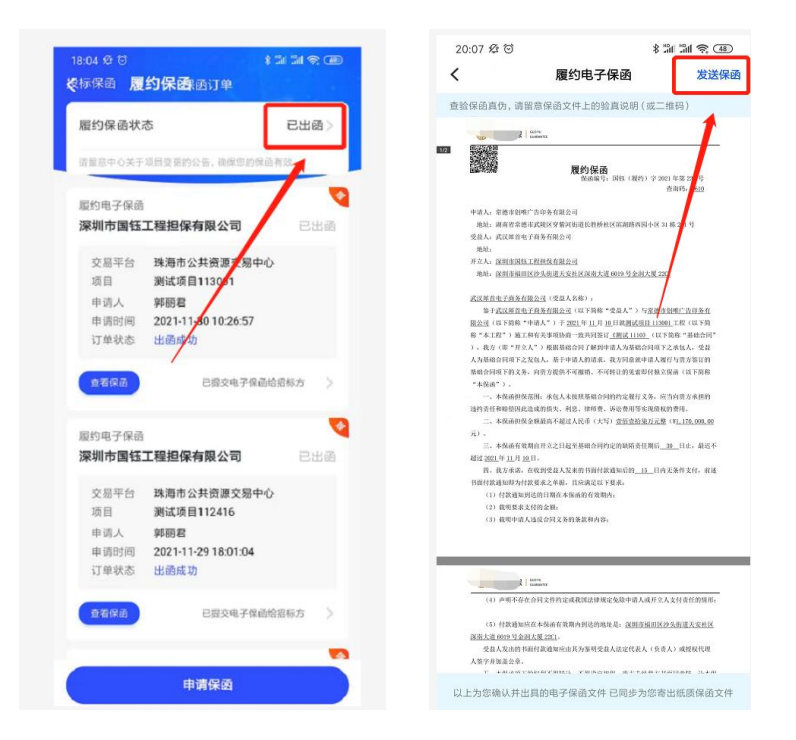

第1步,通过标信通 APP 也可查看和下载保函文件

#### <span id="page-23-0"></span>五、理赔

招标人可通过两种方式进行理赔,方式一:登录政府采购交易系统理 赔,方式二:海口市公共资源交易中心金融服务管理平台内申请理赔。

#### 方式一:登录政府采购交易系统理赔

左侧菜单点击【履约保函】,找到该项目,点击【查看】,填写理赔 原因和联系方式后,点击【申请理赔】,即可完成理赔信息的提交, 成功提交后系统即显示"已受理"。提交后金融机构将与招标人线下 进行沟通、理赔。理赔结束后,政府采购交易系统将会同步显示理赔 结果。

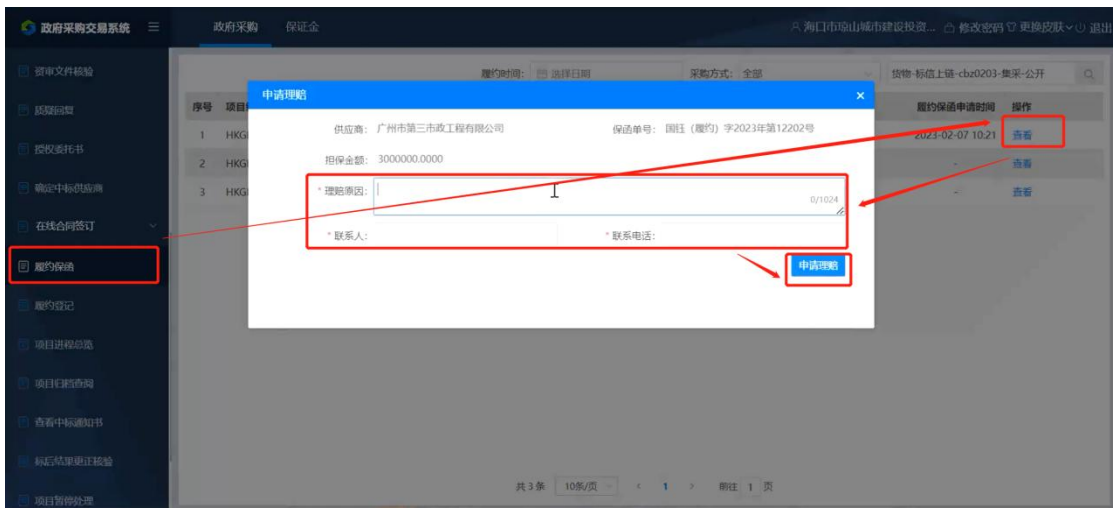

第1步,申请理赔

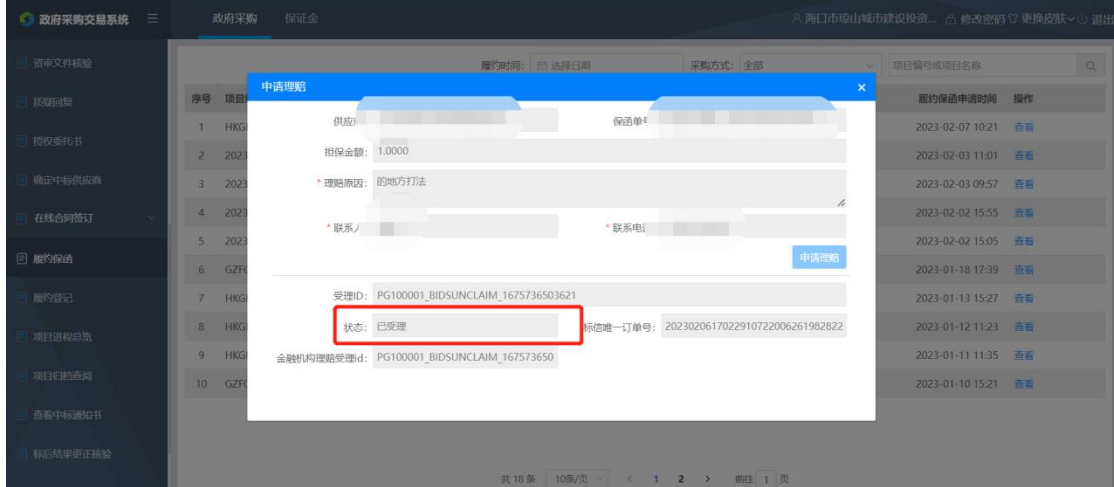

第2步,完成理赔

#### 方式二:金融服务管理平台内申请理赔

登录金融服务管理平台,点击【标后保函管理】,找到项目订单后, 点击【申请理赔】,填写理赔信息后,点击【确定理赔】。理赔的记 录、结果,也可同步在金服平台查看。

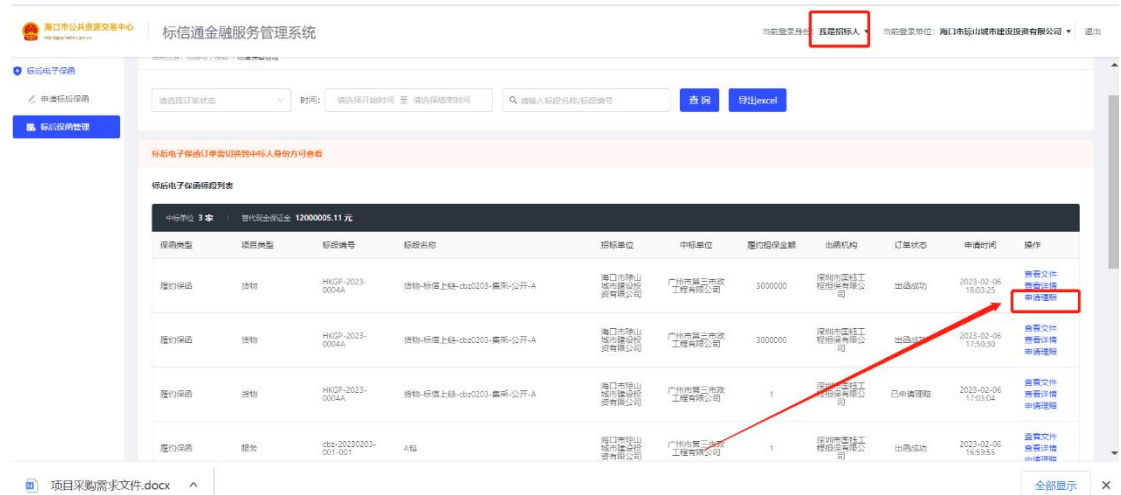

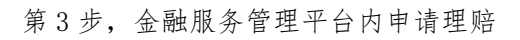

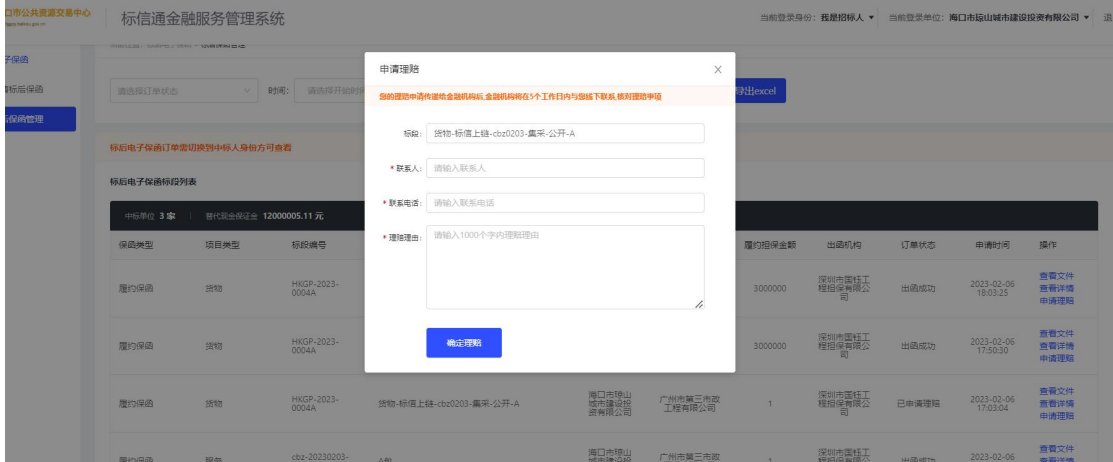

第4步,填写理赔信息

| 履约保函                 | 货物 | 20230118001-<br>$chz-A$ | Aft.                     | 海口市琼山<br>城市建设投<br>资有限公司 | 广州市第三市政<br>工程有限公司 |         | 深圳市国钰工<br>程担保有限公<br>罰  | 已申请理赔  | 2023-02-03<br>09:43:14       | 查看文件<br>查看详情<br>申请理赔 |
|----------------------|----|-------------------------|--------------------------|-------------------------|-------------------|---------|------------------------|--------|------------------------------|----------------------|
| 履約保固                 | 設物 | 20230118001-<br>$chz-A$ | A包                       | 海口市琼山<br>城市建设投<br>资有限公司 | 海南昱华纸品科<br>技有限公司  |         | 深圳市国钰工<br>程担保有限公<br>司  | 已申请理赔  | 23-02-03<br>09:41:06         | 查看文件<br>查看详情<br>申请理赔 |
| 履约保函                 | 货物 | 20230118001-<br>$cbz-A$ | A包                       | 海口市琼山<br>城市建设投<br>资有限公司 | 广州市第三市政<br>工程有限公司 | 3000000 | 深圳市国钰工<br>程担保有限公<br>司  | 理赔成功   | $23 - 02 - 02$<br>5:31:43    | 查看文件<br>查看详情<br>申请理赔 |
| 履约保函                 | 货物 | 20230118001-<br>$cbz-A$ | A包                       | 海口市琼山<br>城市建设投<br>资有限公司 | 广州市第三市政<br>工程有限公司 |         | 深圳市国钰工<br>程担保有限公<br>司  | 理赔审核拒绝 | $23 - 02 - 02$<br>0:29:45    | 查看文件<br>查看详情<br>申请理赔 |
| 履约保函                 | 工程 | GZFCG2022-<br>5096-001  | jc-xj (采购人推荐) -cbz0519-A | 海口市琼山<br>城市建设投<br>资有限公司 | 海南昱华纸品科<br>技有限公司  | 3000000 | 深圳市国钰工<br>程担保有限公<br>「司 | 理赔审核拒绝 | 2023-01-18<br>10:47:52       | 查看文件<br>查看详情<br>申请理赔 |
| 履约保函                 | 货物 | HKGP-2023-<br>1221A     | A包 (项目一)                 | 海口市琼山<br>城市建设投<br>资有限公司 | 上海普洲实业有<br>限公司    | 0.01    | 深圳市国钰工<br>程担保有限公<br>罰  | 理赔成功   | $2023 - 01 - 13$<br>14:51:01 | 查看文件<br>查看详情<br>申请理赔 |
| $\blacktriangleleft$ |    |                         |                          |                         |                   |         |                        |        |                              | $\rightarrow$        |

第5步,理赔查询

# <span id="page-25-0"></span>六、联系我们

技术服务单位服务电话:400-658-7878